## **Методика настройки Союз RF-1 (1.0.2.15) для работы с системой Bolid**

### **1. Подключение Союз RF-1 к ПК**

- 1.1. Подключите союз к ПК по USB
- 1.2. Установка драйвера

Перейдите в ОС «Windows» в окно «Управление компьютером»

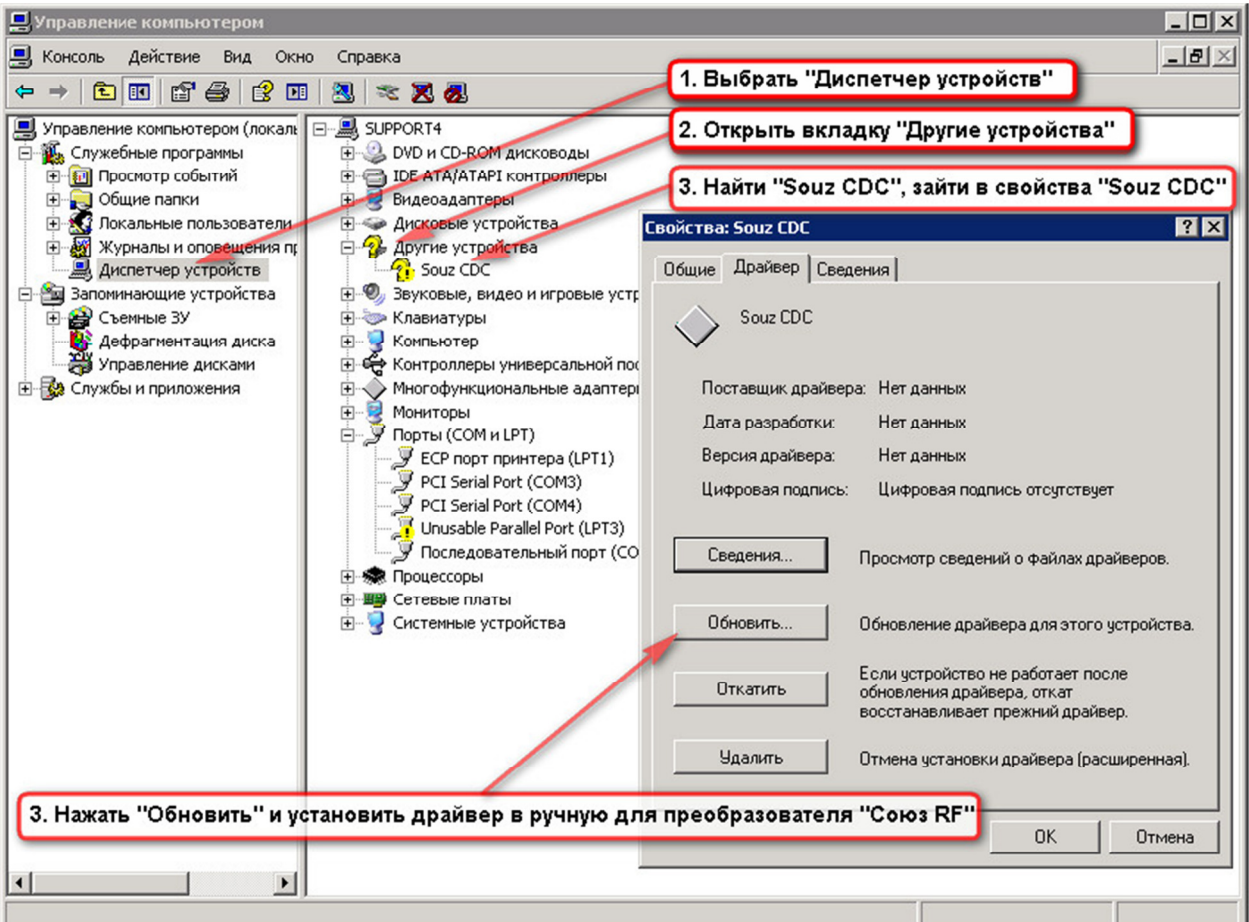

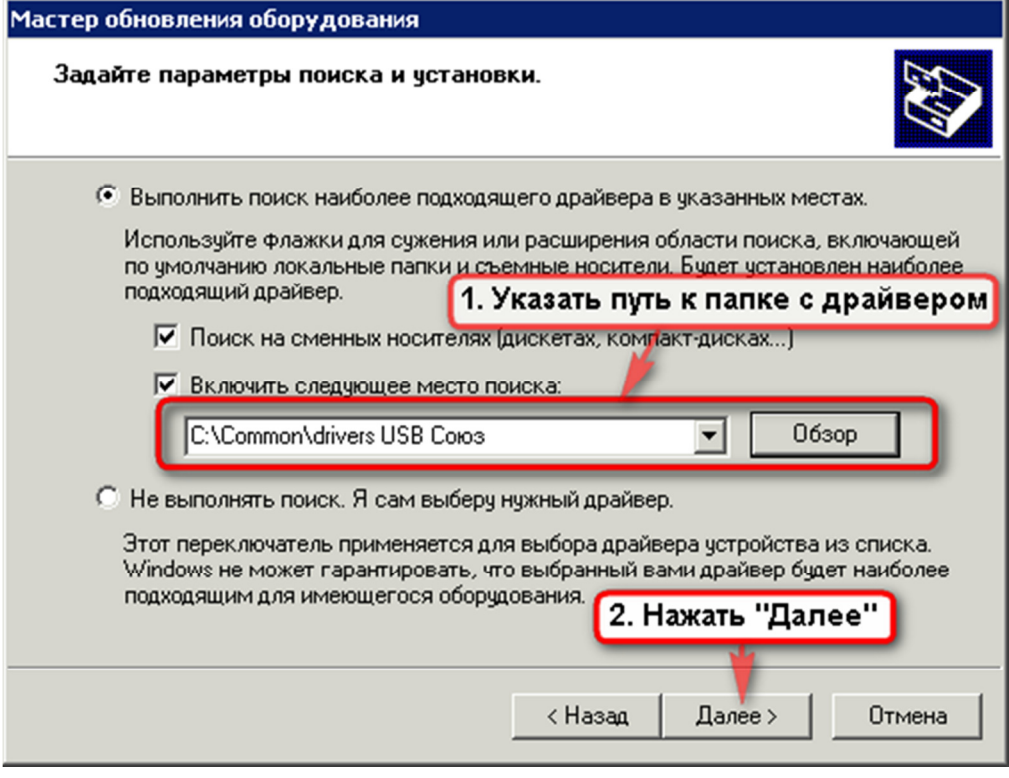

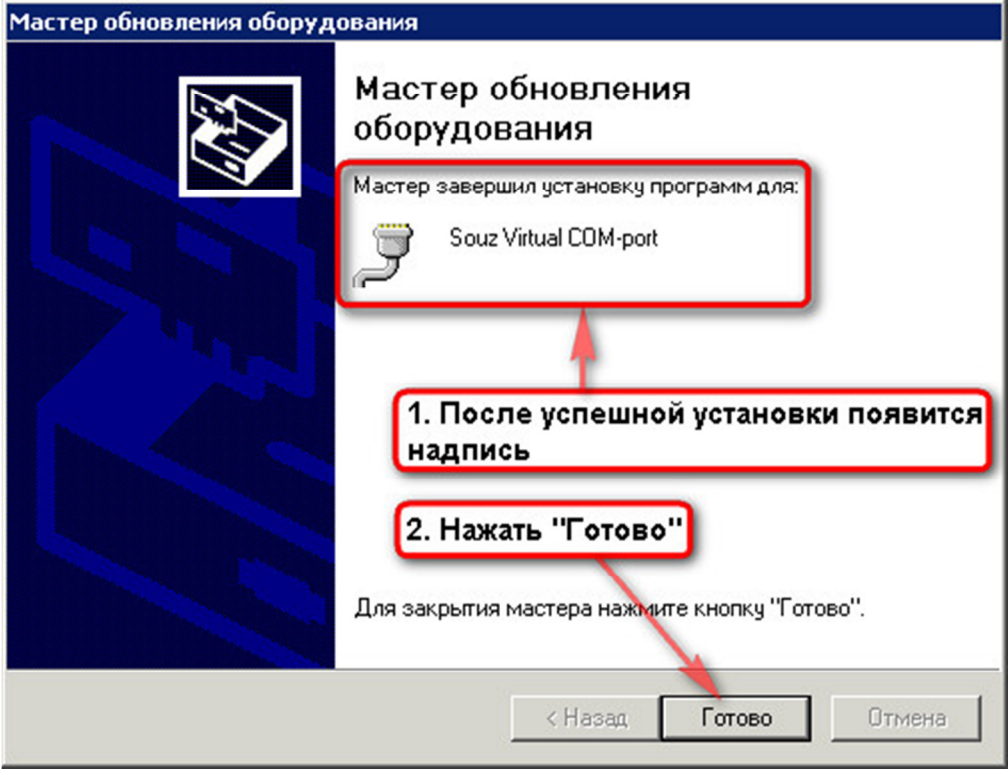

Рисунок №3

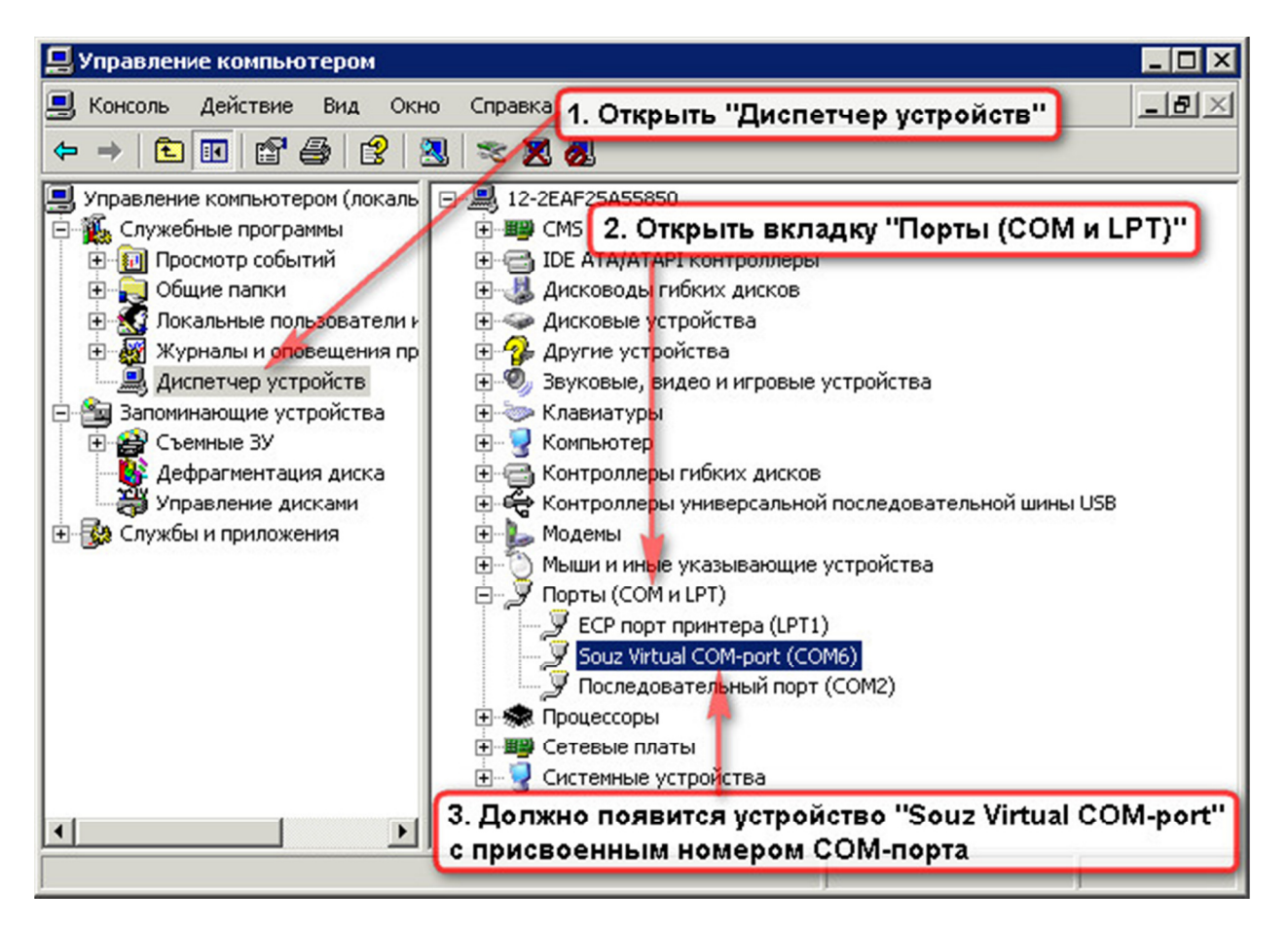

Рисунок №4

## **2. Программирование Союз RF с помощью ПО «Конфигуратор Сюза»**

## 2.1. Запустите конфигуратор Союза

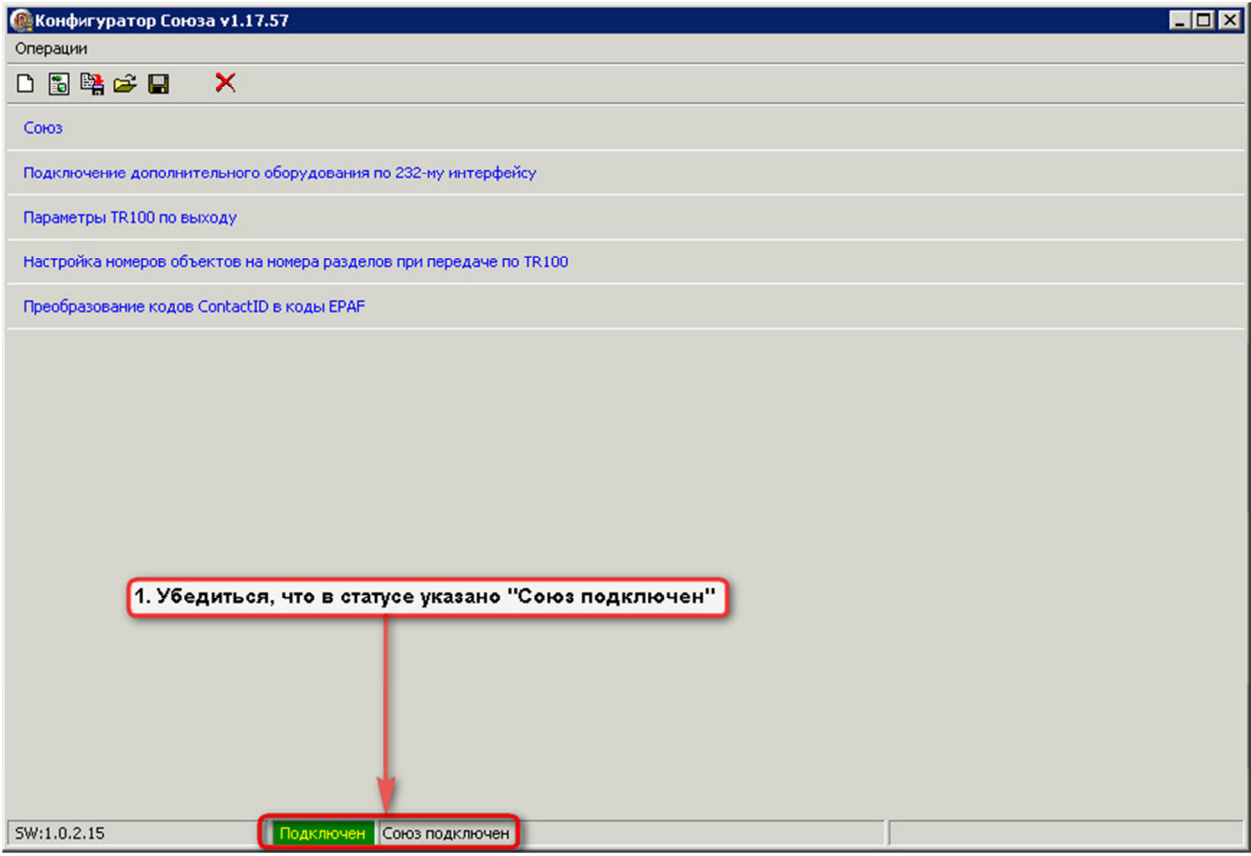

Рисунок №5

2.2. Откройте вкладку «Подключение дополнительного оборудования по 232-му интерфейсу»

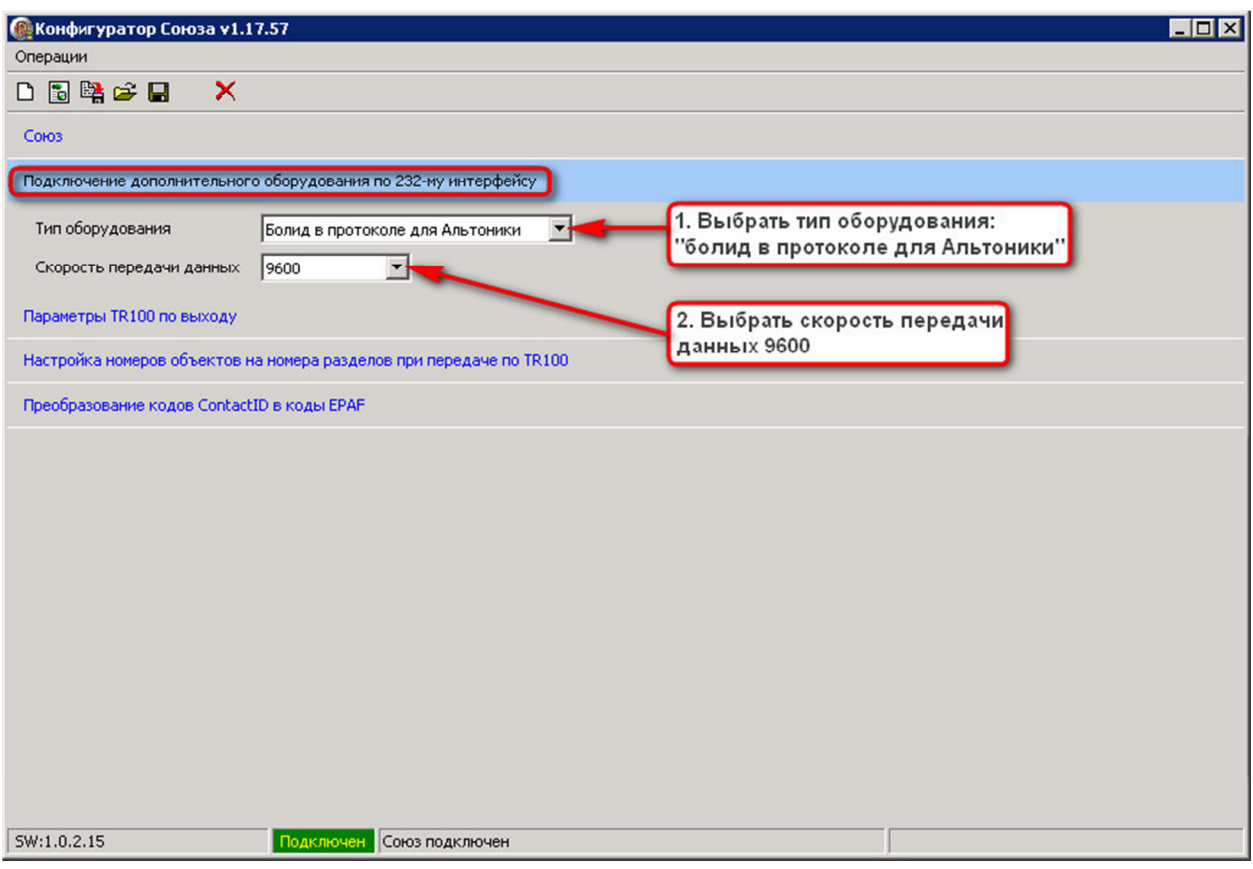

Рисунок №6

#### 2.3. Откройте вкладку «Параметры TR 100 по выходу»

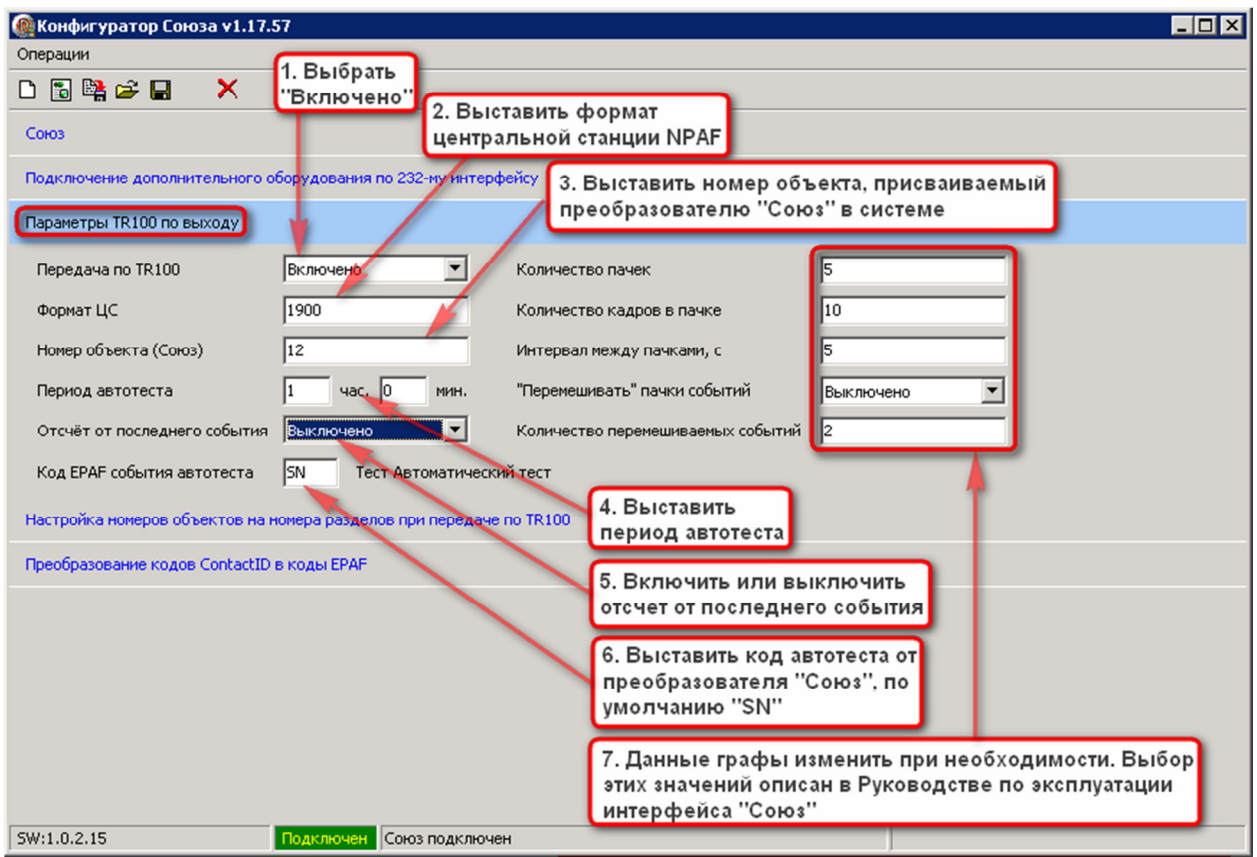

Рисунок №7

### **Внимание!**

**В преобразователе «Союз» выставляется формат NPAF!!! А передает в формате EPAF! (п. 2.3.)** 

**Номер объекта (Союз) выставлять обязательно! (п.2.3.)** 

**Центральная станция должна поддерживать формат EPAF!** 

**Перемычка XP2 должна замыкать контакты! (п. 2.4.)** 

Формат центральной станции необходимо уточнить у предприятия, работающего по радиоканалу в системе передачи извещений «Андромеда». У каждого предприятия формат центральной станции индивидуальный.

Перемешивание пачек означает, что сначала передается 1-ая пачка из 1-ого события, далее 1-ая пачка из 2-ого события, далее 2-ая пачка из 1-ого события и 2-ая пачка из 2-ого события и так далее (при перемешивании 2-х событий). Перемешивание 3-х и более событий происходит по аналогичному алгоритму.

# 2.4. Убедитесь, что перемычка XP1 установлена

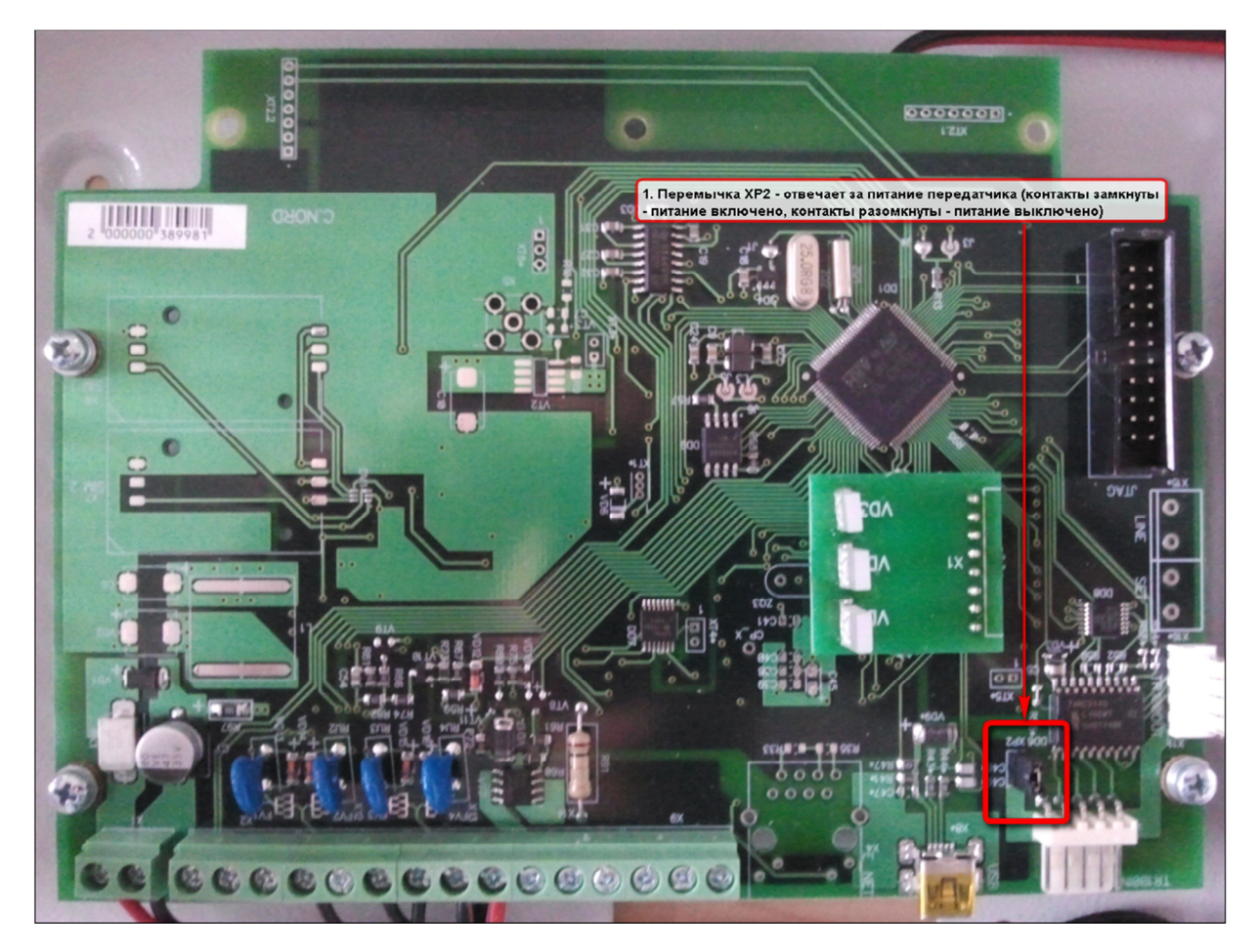

2.5. Откройте вкладку «Настройка номеров объектов на номера разделов при передачи по TR 100»

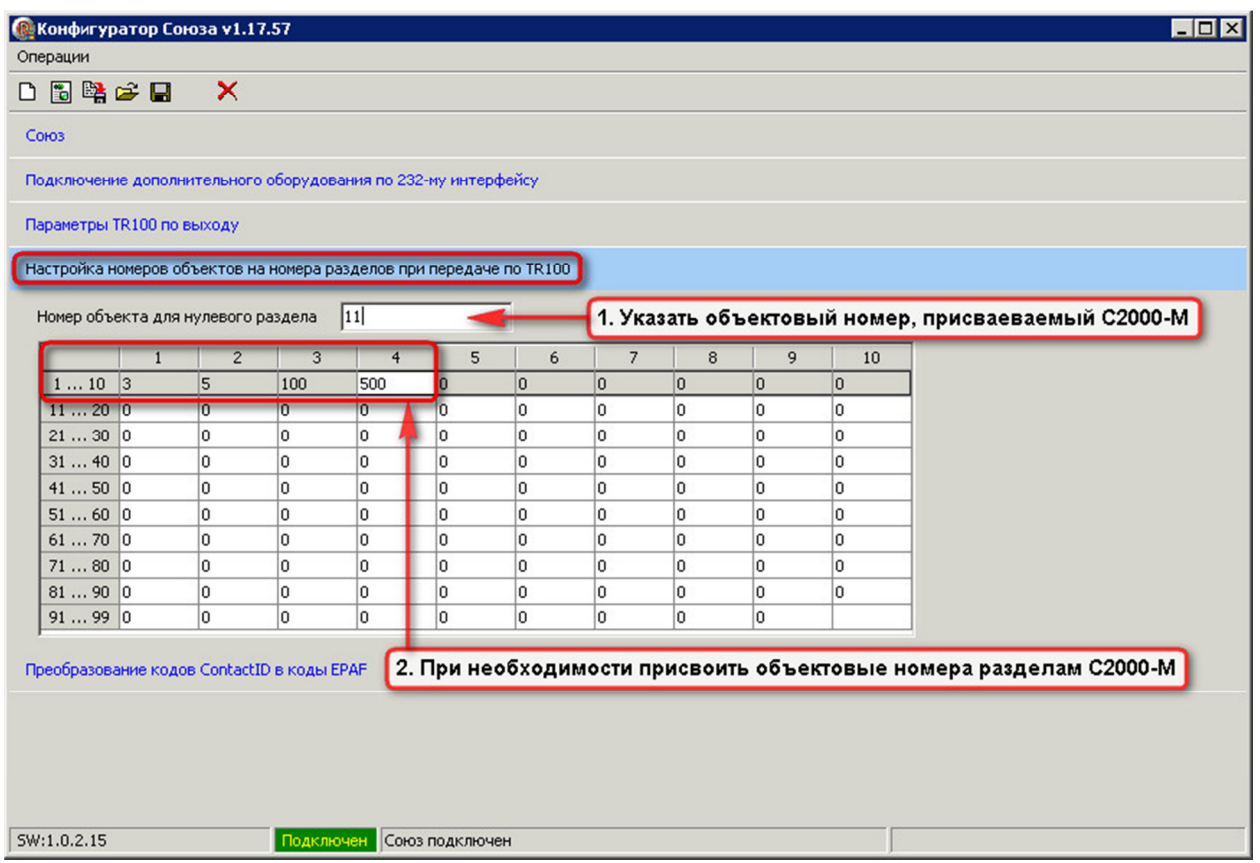

#### Рисунок №9

#### **Внимание!**

#### **Номер объекта для нулевого раздела выставляется ОБЯЗАТЕЛЬНО!!!**

Если разделам не будут присвоены номера объектов, то ВСЕ события будут идти по номеру объекта для нулевого раздела. Так же внутренние события С2000-М (например «Тампер») будут идти по номеру объекта для нулевого раздела.

Если же, каким то разделам присвоены номера объектов, а каким то нет. То события по разделам, которым не присвоен номер объекта, будут идти по номеру объекта для нулевого раздела, а события по разделам, которым присвоены номера объектов будут идти по присвоенным номерам объектов.

Если же, всем разделам будет присвоен номер объекта, то события будут идти на соответствующей данному разделу номер объекта.

Диапазон разделов: от 0 до 99 (ограничение протокола Ademco Contact ID)

Количество пользователей: от 1 до 96 (ограничение формата EPAF)

Количество зон: от 1 до 96 (ограничение формата EPAF)

2.6. При необходимости отредактируйте таблицу преобразования кодов или/и исключите не нужный Вам код ContactID

Откройте вкладку «Преобразование кодов ContactID в коды EPAF»

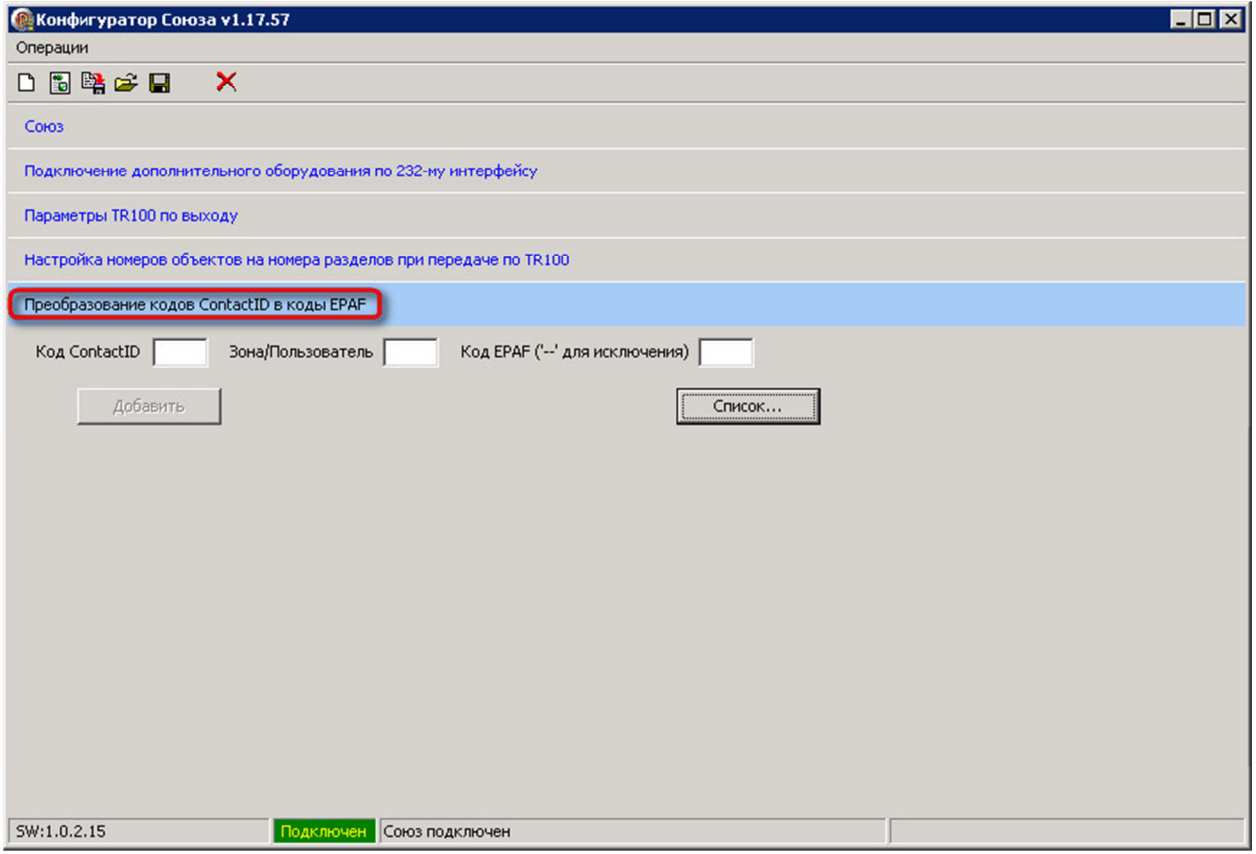

Рисунок №10

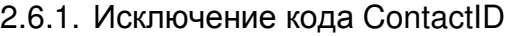

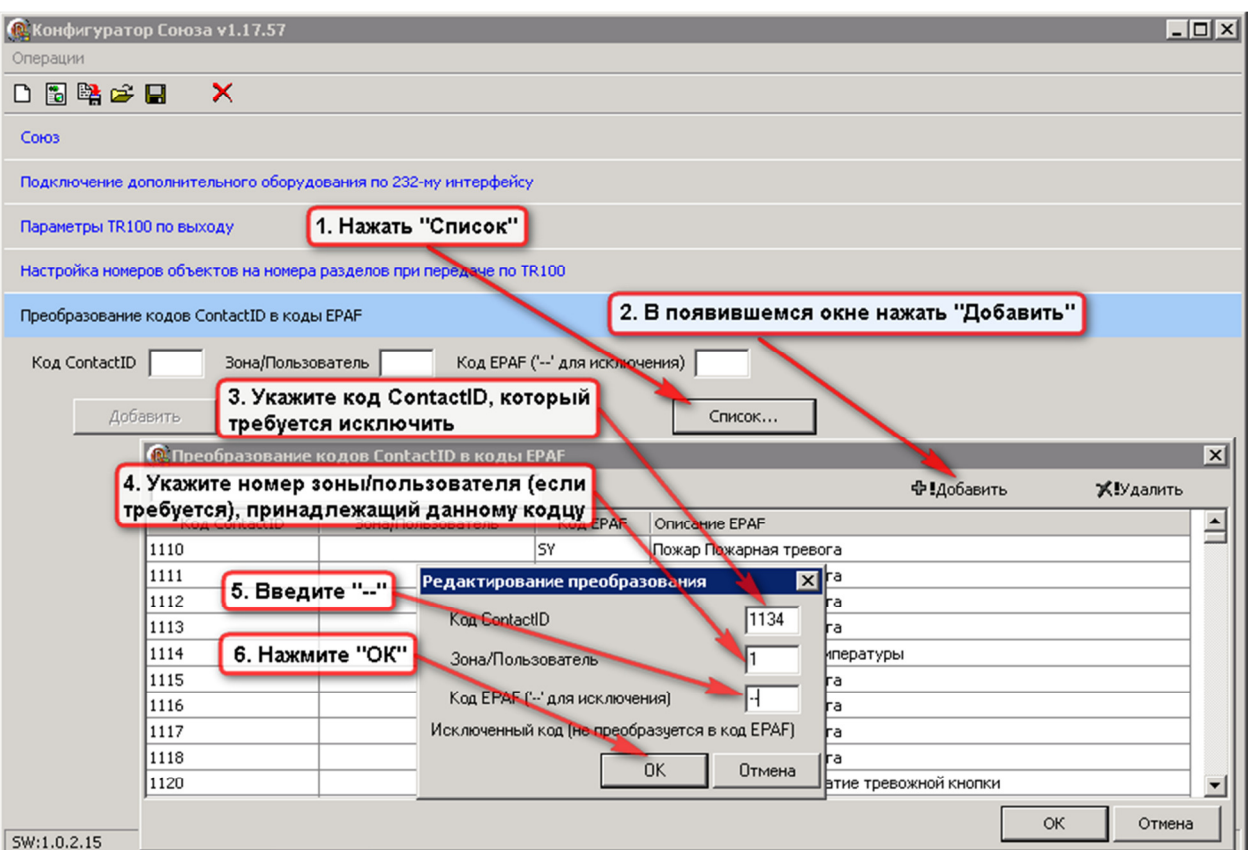

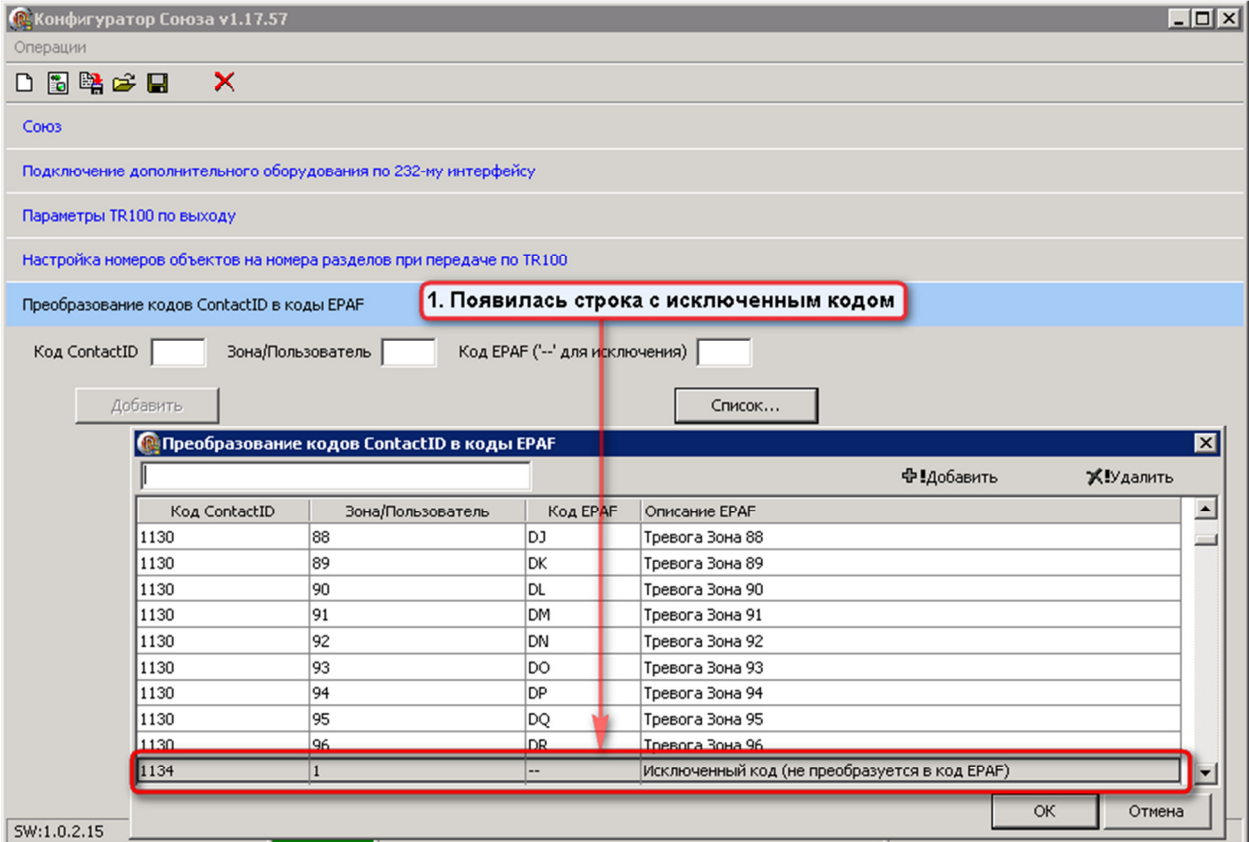

### 2.6.2. Редактирование таблицы преобразования кодов ContactID в коды EPAF

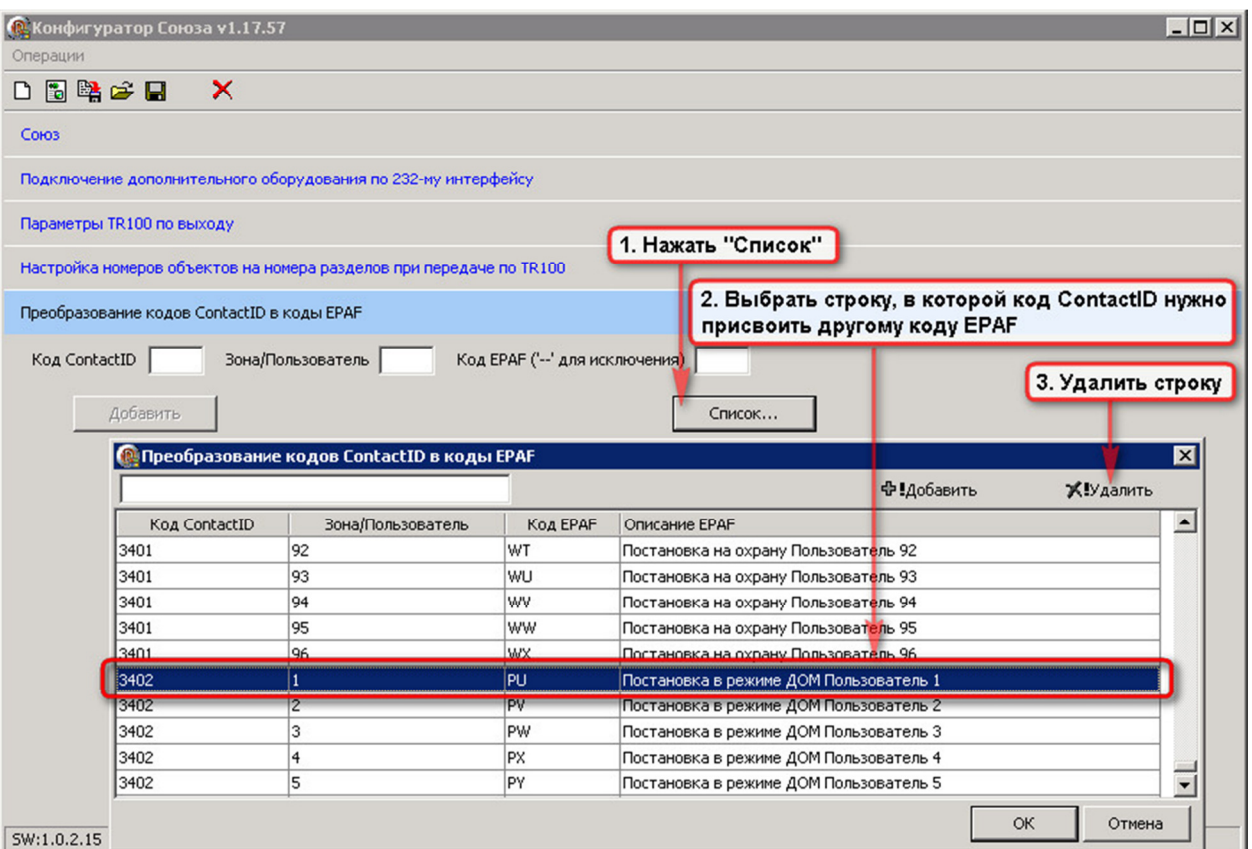

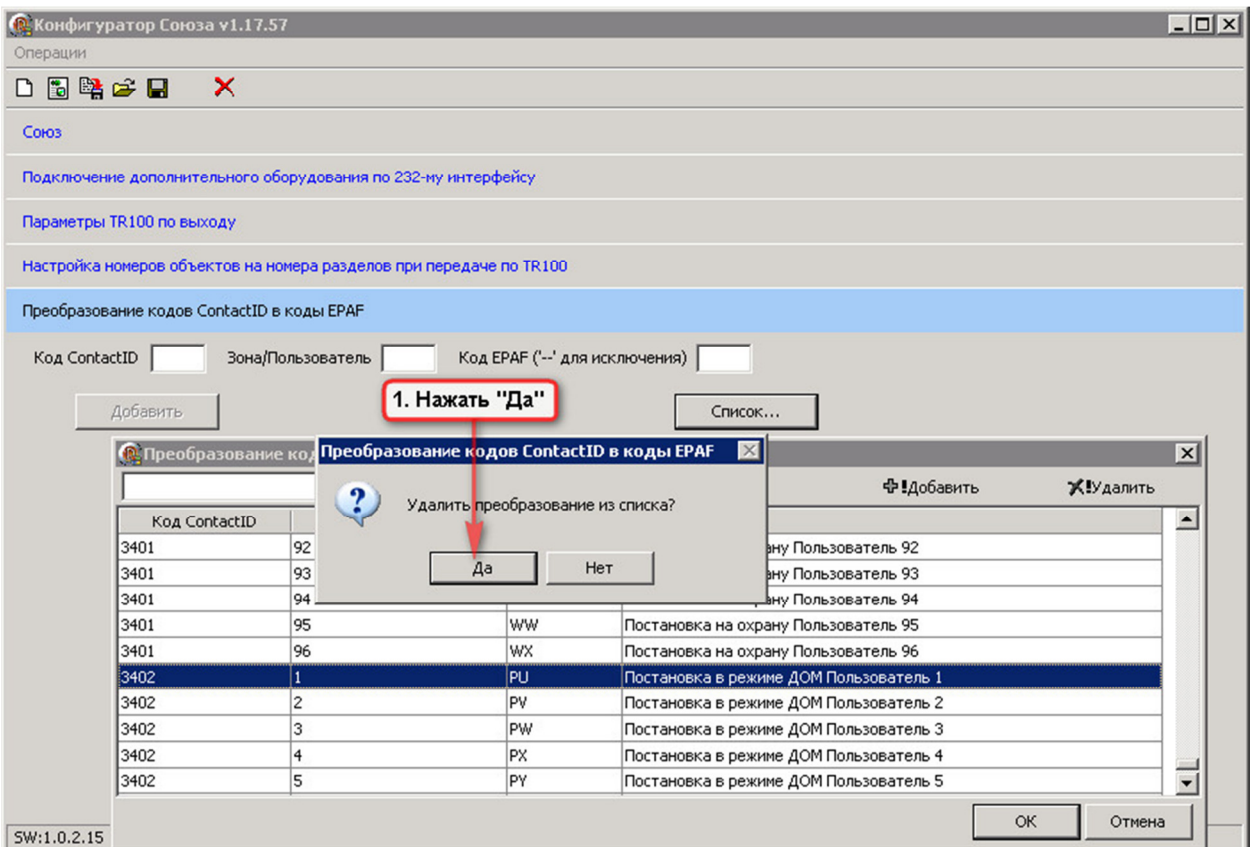

Рисунок №14

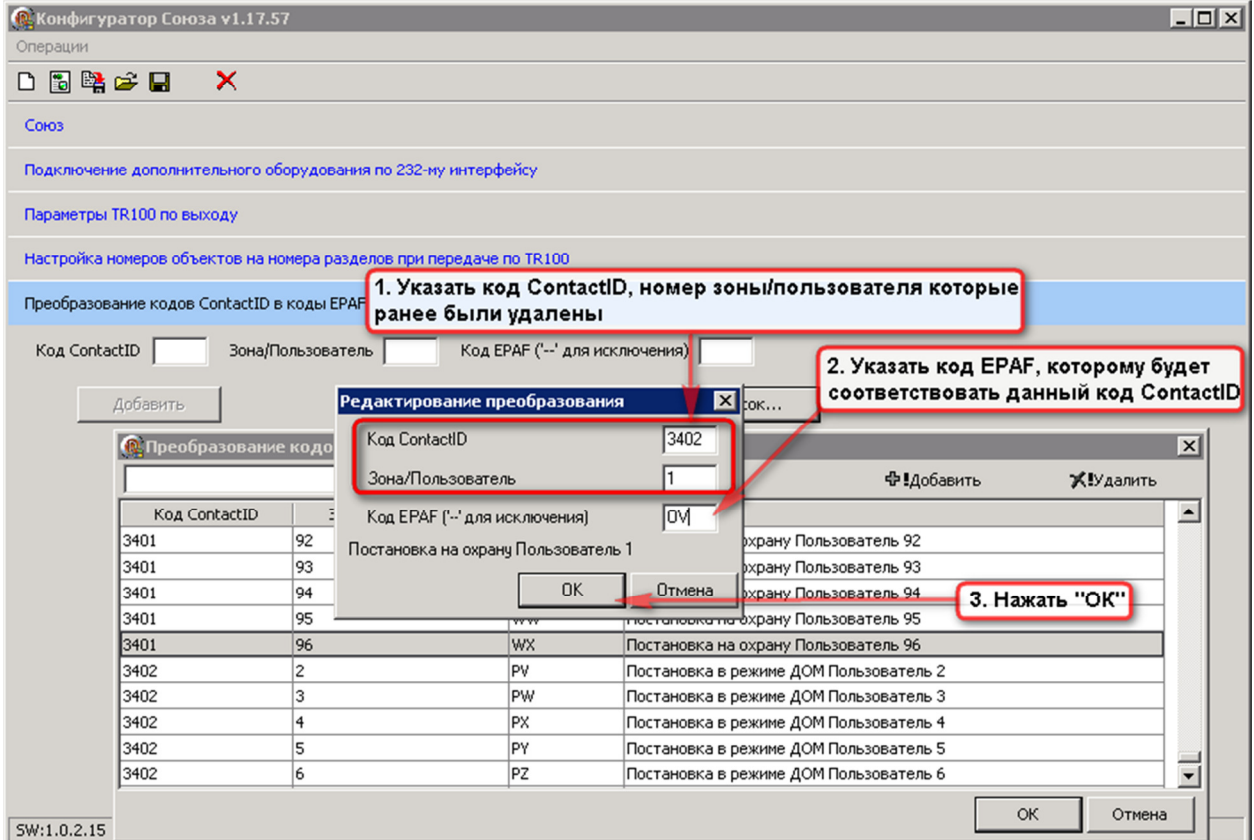

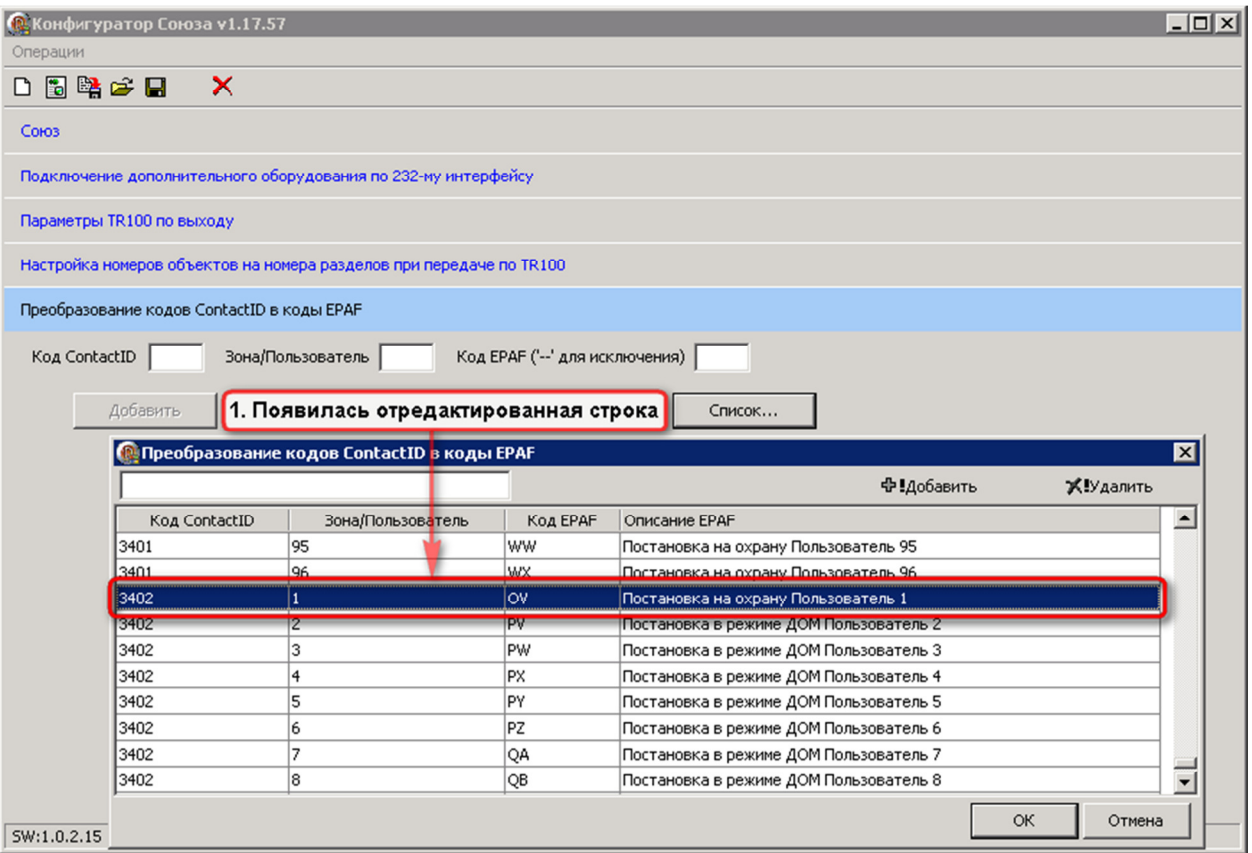

**Обратите внимание!**

**При редактировании таблицы мы удалили код EPAF (PU) и не добавили назад (не присвоили другому коду ContactID)** 

2.6.3. После изменений, в таблице преобразования кодов ContactID в EPAF, сохраните таблицу в файле Exel

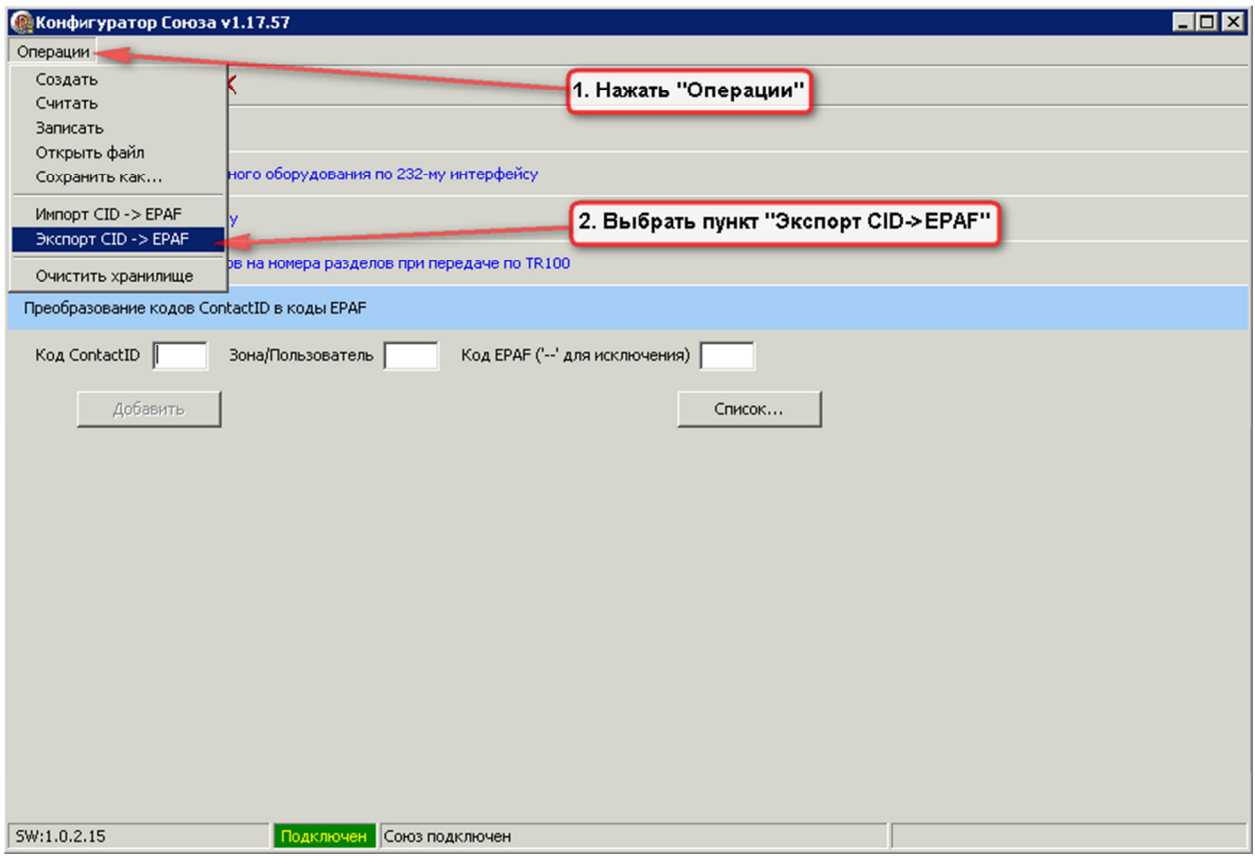

Рисунок №17

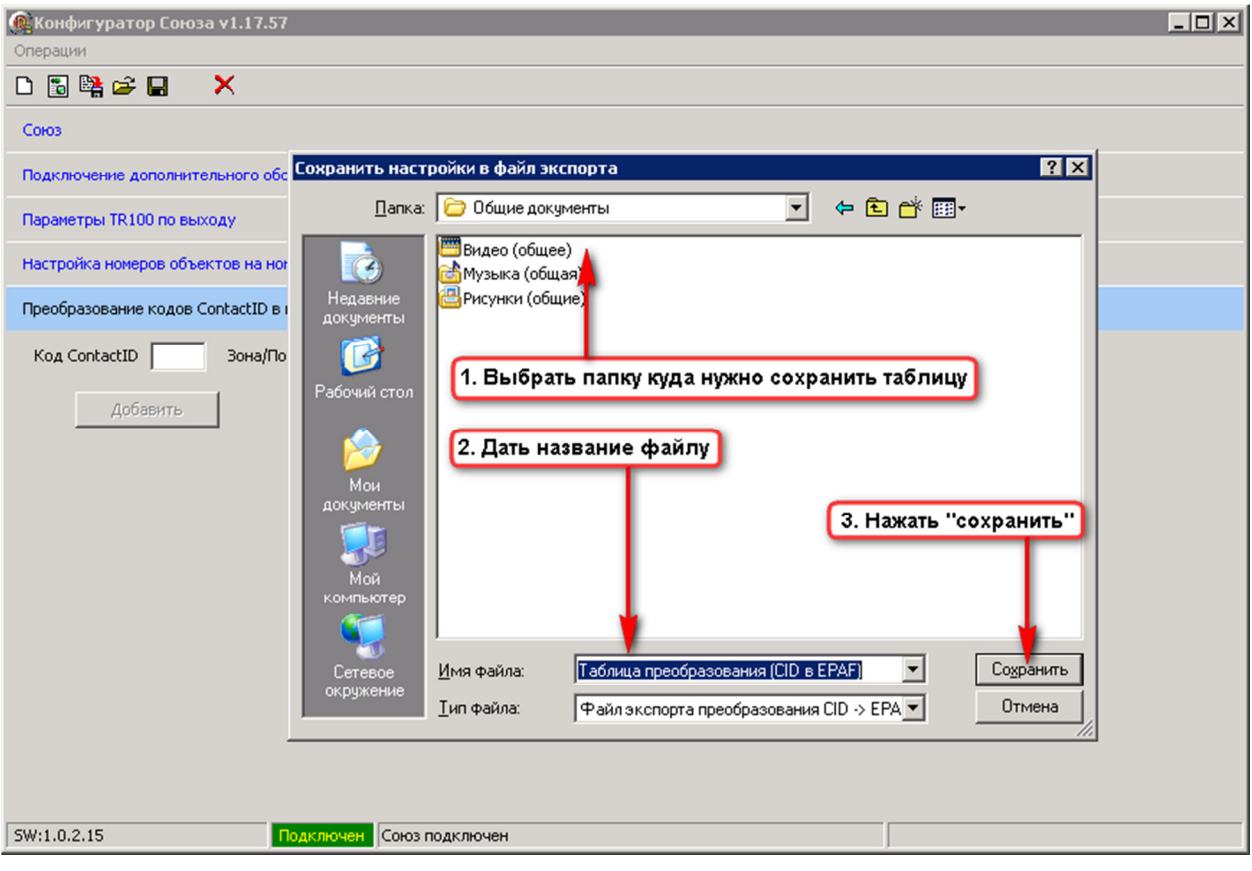

Рисунок №18

## 2.7. Запись конфигурации в Союз

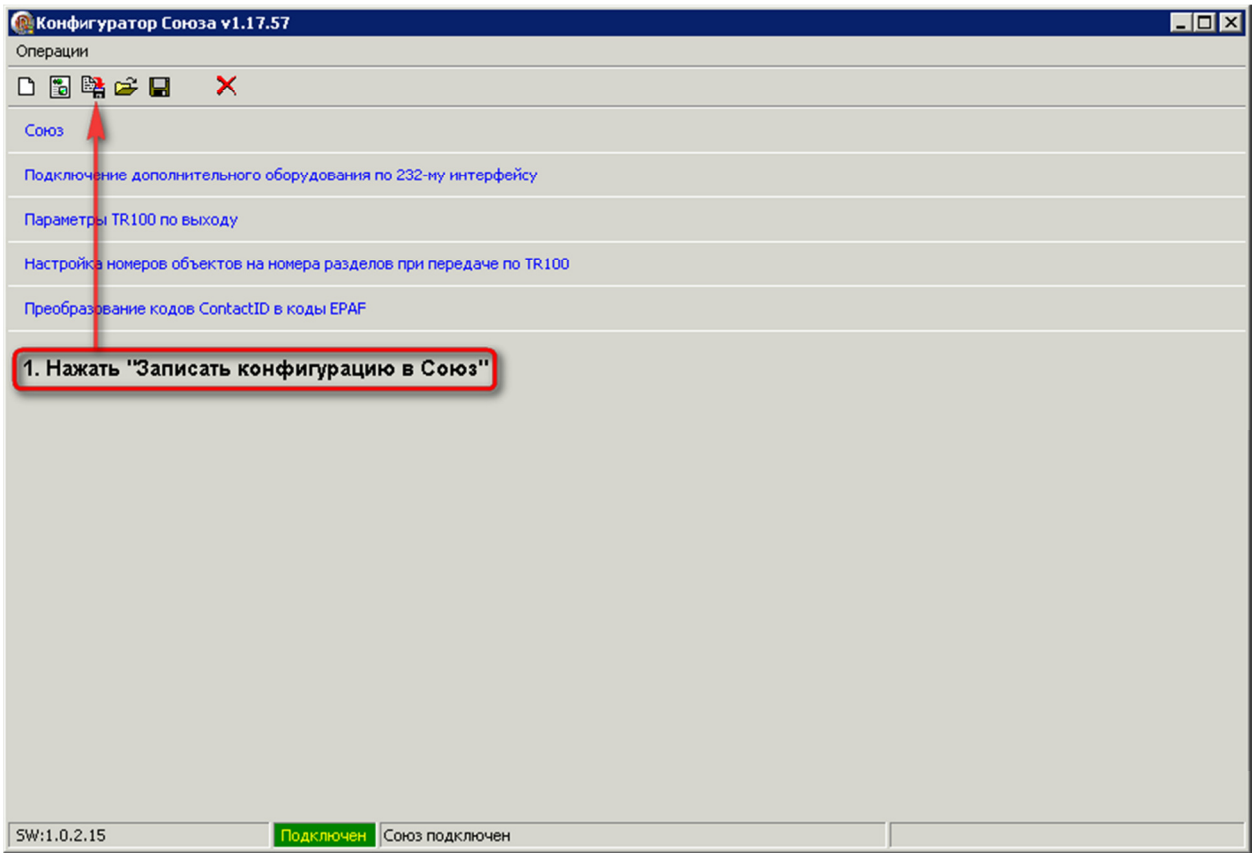

## Рисунок №19

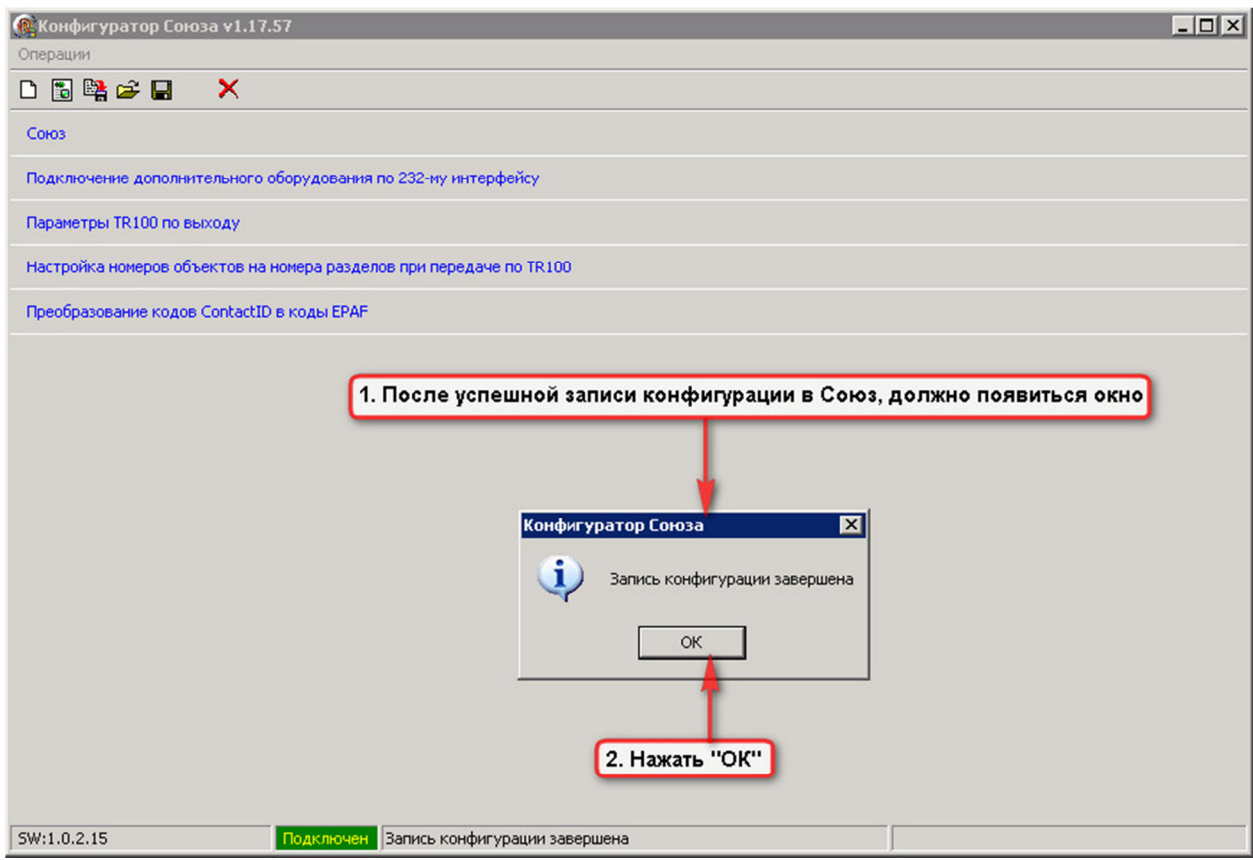

## 2.8. После записи конфигурации в Союз, НЕОБХОДИМО сбросить буфер событий Союза

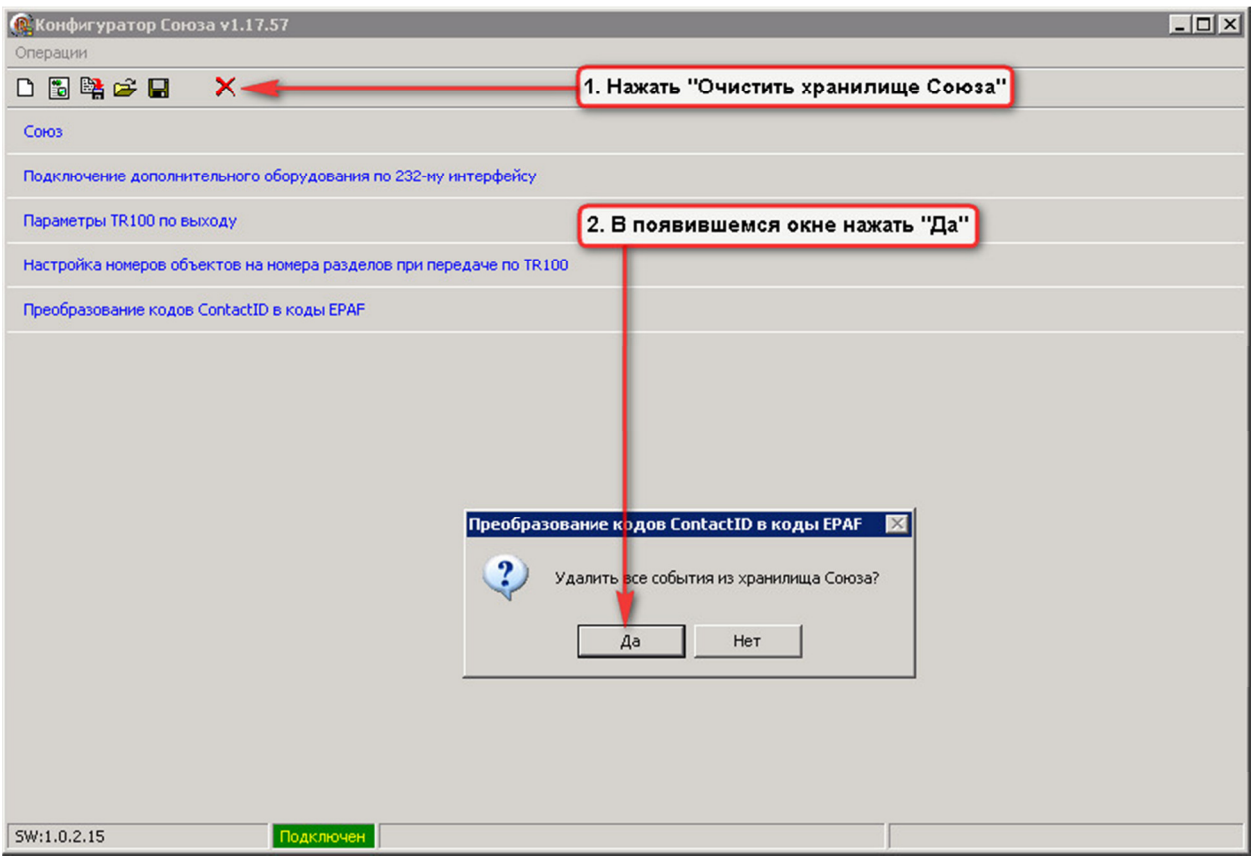

Рисунок №21